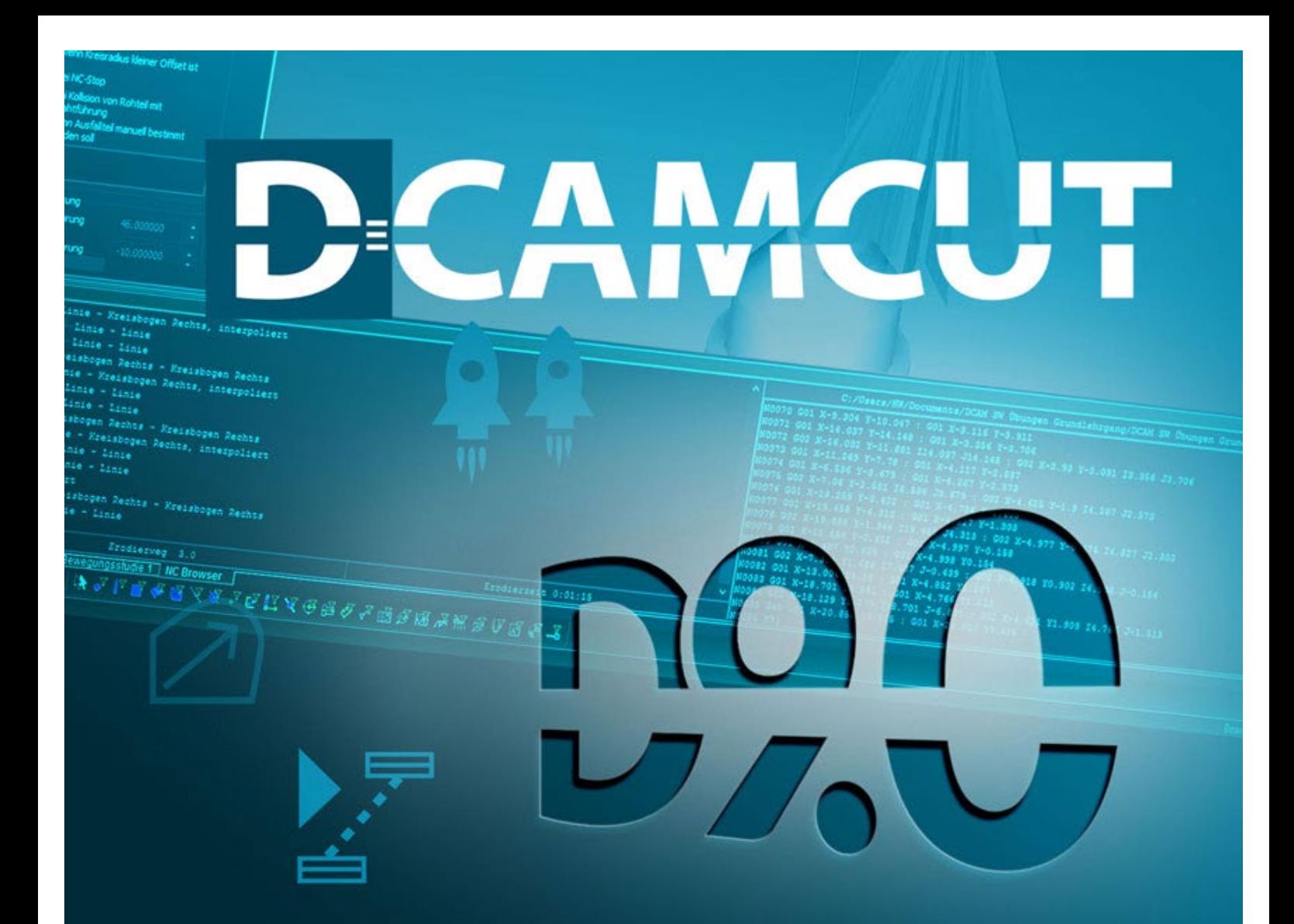

# Installationsanleitung

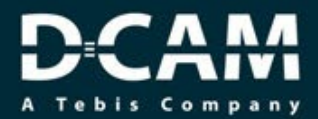

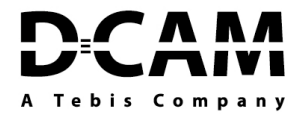

## **1) Allgemeine Hinweise**

# **1.1) Updates**

Sobald ein Update auf unserer Homepage bereitgestellt wird, wird beim Starten von DCAMCUT eine Meldung generiert, dass diese zur Verfügung steht. Sie ist im Download Bereich auf unserer Homepage herunterzuladen.

## **Downloads finden Sie unter folgendem Link:**

https://www.dcam.de/de/download/

## **1.2) Hinweise zu den Versionen**

Sie finden dort nicht nur die aktuelle DCAMCUT Software, sondern auch mindestens die 2 letzten Vorgängerversionen.

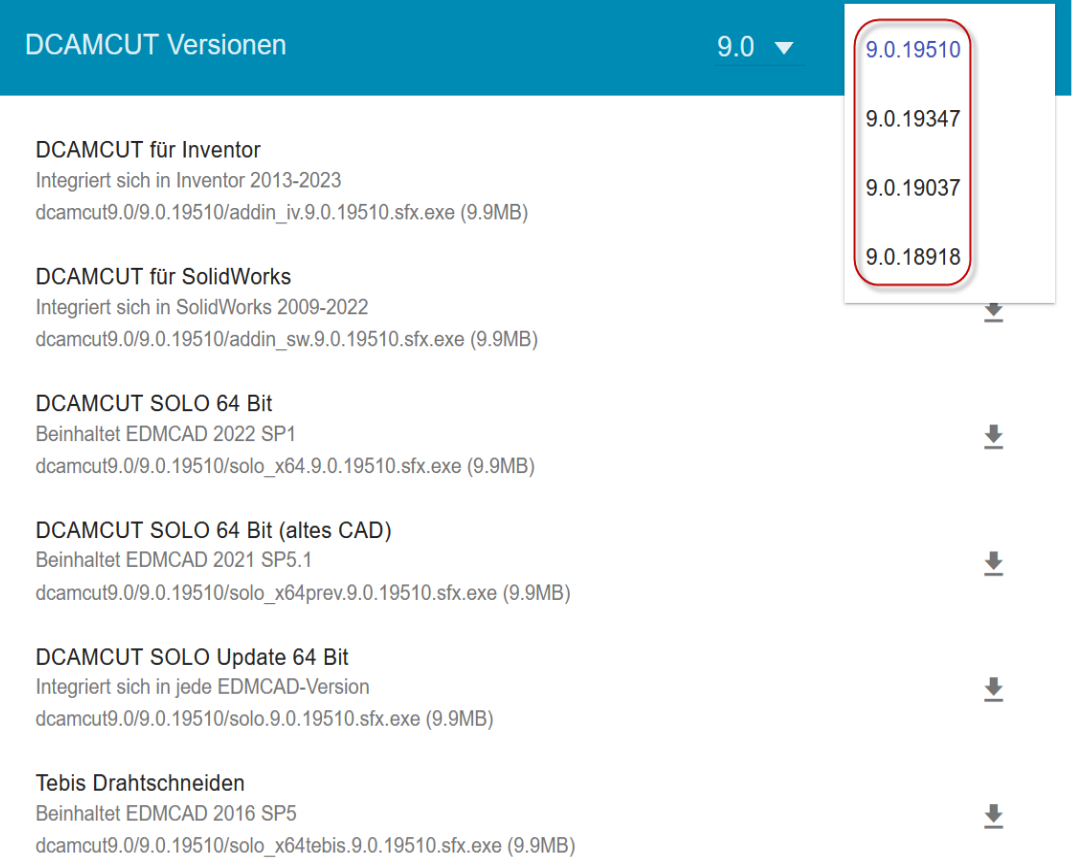

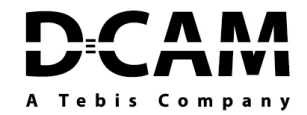

# **1.3) Allgemeine Systemempfehlung**

- Windows® 10 (64 Bit)
- Minimum: Dual-Core-CPU. Empfehlung: Quadcore.
- Minimum: 8 GB RAM. Empfehlung: 16 GB.
- Minimum: 2 GB freier Festplattenspeicher. Empfehlung: 5GB.
- Minimum: Mindestens 2 GB GPU-RAM. Empfehlung: 4GB.
- HDR Light Studio-Verbindung: HDR Light Studio Version 5.3.3 oder höher, außer Version 5.4
- 4 GB Videospeicher oder mehr für Denoiser-Funktion erforderlich

## **Für NVIDIA iRay GPU-Unterstützung:**

- NVIDIA®-Grafikkarte: NVIDIA Quadro®/NVIDIA GeForce®/Tesla™ mit mindestens NVIDIA Maxwell™-Chip; Dual-GPU-Setup mit mindestens NVIDIA Maxwell™-Karten für das beste Erlebnis
- NVIDIA-Treiberunterstützung für CUDA® 11,0 oder höher erforderlich
- Empfehlung: NVIDIA-Treiberversion 451.48 (oder höher)

## **Für AMD ProRender GPU-Unterstützung:**

• Empfehlung: Workstation-Karten der Radeon™- oder FirePro™-Serie.

Wenn keine geeignete GPU gefunden wird, verwendet SOLIDWORKS Visualize standardmäßig die CPU (Central Processing Unit) und nicht die installierte Grafikkarte für die GPU-Beschleunigung. Außerdem unterstützen auf Fermi™ oder Kepler™-Architektur basierende NVIDIA-Karten keine GPU-Beschleunigung mehr.

- 3-Tastenmaus
- Microsoft Internet Explorer 8 oder 9
- Acrobat Reader X oder höher

#### **Bei älteren EDM CAD (SolidWorks 2015-2021siehe unter:**

<http://www.solidworks.de/sw/support/SystemRequirements.html>

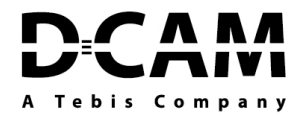

# **1.4) Lieferumfang**

## **Die Lieferung von DCAMCUT umfasst:**

• Der Lizenz Dongle ist ebenfalls ein Speicher-Stick, der die Installationsdateien der DCAMCUT Software, die Installationsanleitung sowie eine Beschreibung der Netzwerklizenz und der Lizensierung mittels des Lizenzmanagers beinhaltet.

# **1.5) DCAMCUT Lizenzen**

Regulär befindet sich die Lizenz bereits auf dem Hardlock Dongle. Weitere Alternativen sind:

- Softlock Lizenz
- Evaluierungslizenz (Teststellung)
- NFR Lizenz (Not For Resale bzw. Händler)
- Netzwerklizenz

## **DCAMCUT - DEMO - Version**

Eine DCAMCUT - Installation ohne Lizenzfreigabe startet als DEMO - Version. Im DEMO - Modus sind alle Grundfunktionen verfügbar. Gesperrt bzw. mit Parameter voreingestellt sind die NC - Ausleitungen der Postprozessoren und 3D - Funktionen. Die DEMO - Version kann mittels Dongle und der zugehörigen Lizenz freigeschaltet werden.

## **Achtung!**

Alle NC - Dateien enthalten auf 1 Dezimalstelle gerundete Koordinaten. Alle Radien sind mit 0,3 voreingestellt.

# **1.6) Installationsvorbereitung**

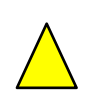

## **Wichtiger Hinweis!**

**Bitte stecken Sie den USB-Dongle erst nach Fertigstellung der Installation in den USB-Port. Sollte dieser bereits eingesteckt sein, entfernen Sie diesen jetzt.**

• Schließen Sie bitte alle WINDOWS-Anwendungen bevor Sie mit der Installation fortfahren. Legen Sie sich Ihren USB-Dongle bzw. die mitgelieferte Datei mit Ihrer Lizenz bereit. Je nach Bestellung stehen ein oder mehrere lokale Dongle (für die einzelnen Arbeitsplätze) / Netzwerk-Dongle (für einen Server) zur Verfügung.

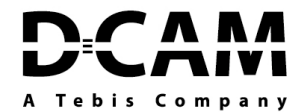

• Bitte beachten Sie, dass Sie für eine reibungslose Installation der DCAMCUT Software, über Administratorrechte verfügen müssen. Bitte setzen Sie sichdazu gegebenenfalls mit der in Ihrem Hause zuständigen IT in Verbindung.

### **Rechte der Installation von DCAMCUT**

#### **Wir benötigen:**

- Leserechte in C:\Program Files\DCAM\*-Verzeichnissen
- Schreibrechte in C:\ProgramData\DCAM
- Schreibrechte in HKEY\_CURRENT\_USER\Software\DCAM
- Leserechte in HKEY\_LOCAL\_MACHINE/Software
- Netzwerkkommunikation via TCP/IP Port 1947

Es wird beim Start von DCAMCUT die LicenseManager.exe als Hintergrundprozess gestartet, die auf<http://sys.dcam.de:8888/license> zugreift.

## **2) Erstinstallation**(vom mitgelieferten Dongle)

Auf dem Dongle befindet sich ein Solo oder Addin Ordner. Dieser muss als erstes entpackt werden. (mit ZIP/ WinRAR oder 7Zip)

 $\frac{1}{2}$  solo\_x64.9.0.19510.zip 14/06/2022 10:46 ZIP-komprimierter... 7.921.129 KB

Nach dem Endpacken in diesen Ordner gehen und die Setup.hta ausführen.

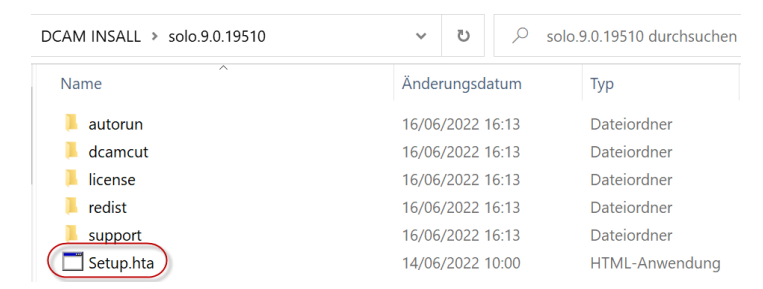

Es erscheint der Installationsassistent. Hier einfach auf: **Installation starten**  klicken.

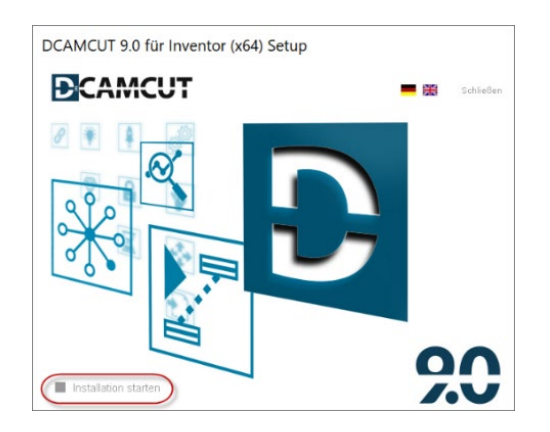

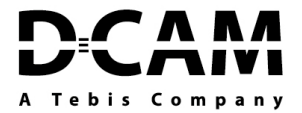

Der Assistent wird Sie nun durch die Installation begleiten. Hier muss auf **weiter** geklickt werden.

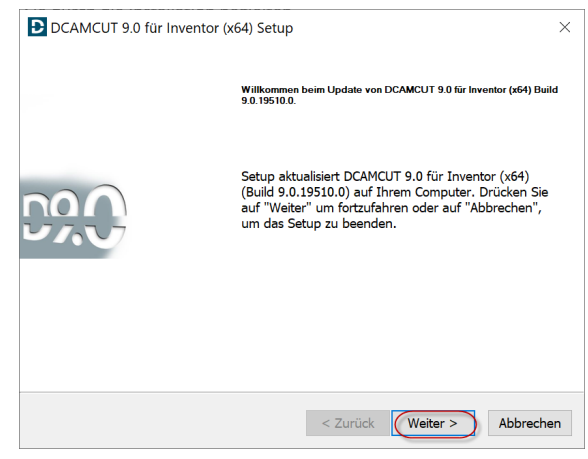

Es ist eine weitere Bestätigung nötig die die Installation nun ausführt.

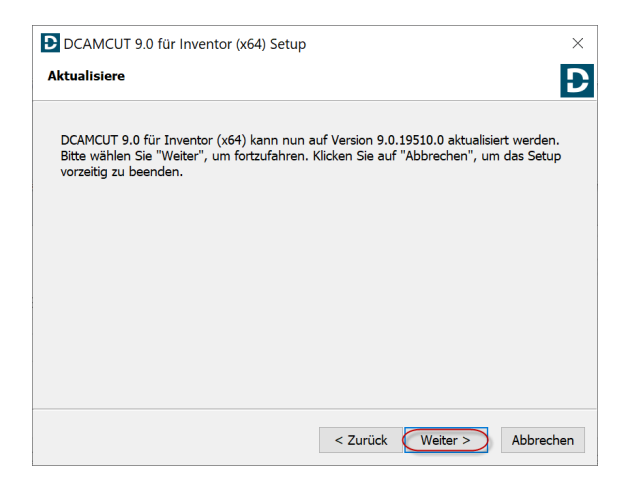

Somit beginnt die Installation mit dem Verlauf.

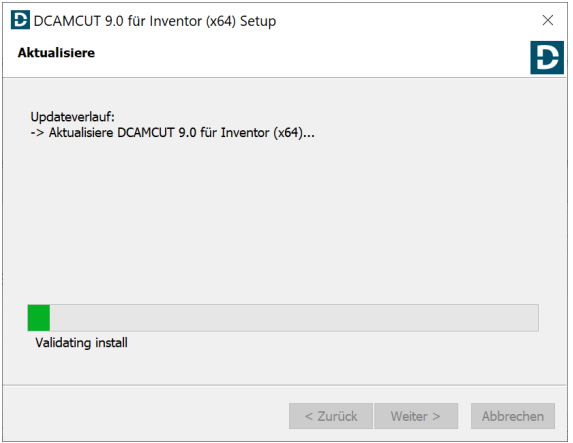

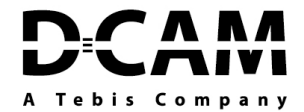

Nachdem die Installation fertig ist, wird diese mit **Fertig stellen** beendet.

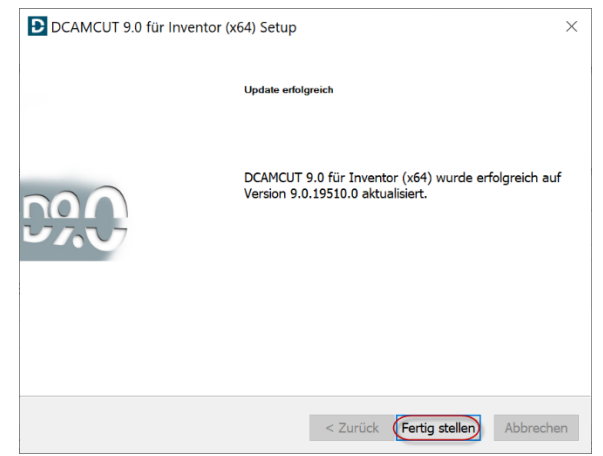

Das Desktop Icon von DCAMCUT wird angelegt.

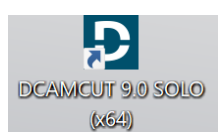

# **3) Installation für SolidWorks und Inventor**

Diese Installation verhält sich identisch zur Solo Installation. Es muss nach der Installation nur in den Zusatzanwendungen/Zusatzmodule, das DCAMCUT aktiviert werden.

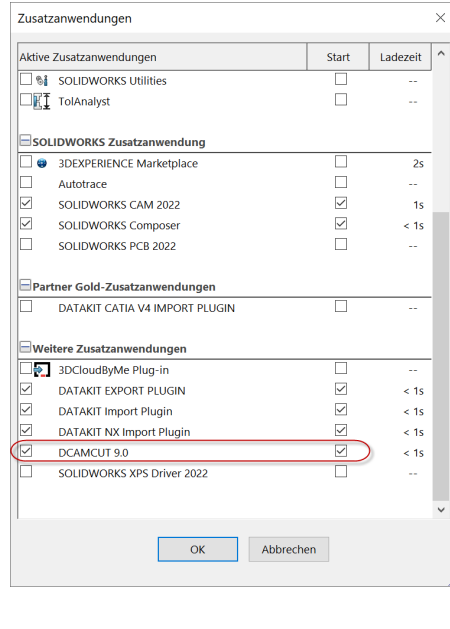

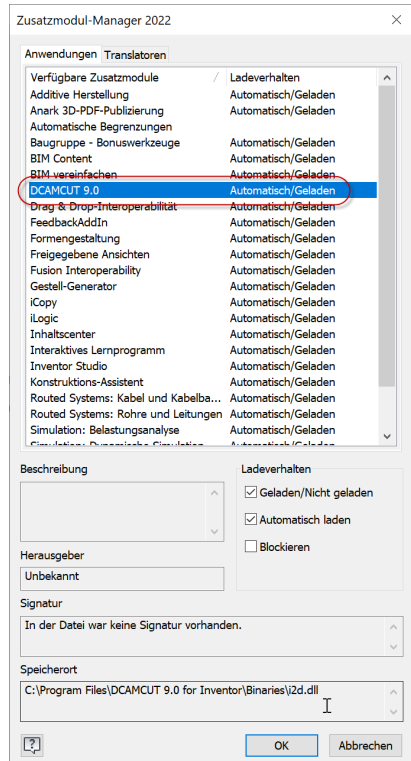

7

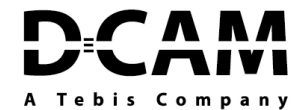

# **4) Installation und Updates von der Homepage**

Unter diesem Link:

https://www.dcam.de/de/download/

können Sie auf unserer Homepage im Downloadbereich die Software jederzeit herunterladen.

 $\frac{1}{2}$  addin iv.9.0.19037.sfx.exe 17.06.2022 14:40 Anwendung 10.076 KB

Da es sich hierbei um einen Download-Helper handelt ist diese sfx.exe schnell heruntergeladen und erst nachdem sie diese ausführen, wird die komplette Software heruntergeladen und startet mit dem Installations-Assistenten indem Sie, wie unter dem im Abschnitt 2) Erstinstallation beschriebenen, durch die komplette Installation geführt werden.

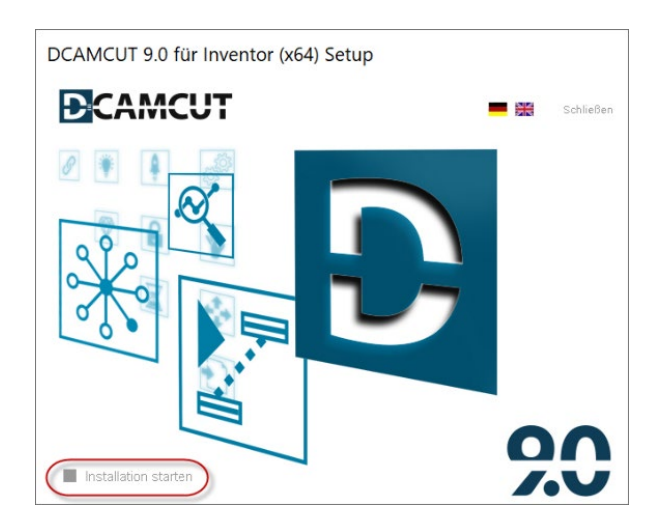

# **5) Lizenz- einspielen**

Für das Einspielen einer Lizenz muss die aktuelle Version des Lizenzmanagers auf dem PC installiert sein, der Bestandteil der Softwareinstallation ist.

## **Online**

- Voraussetzung: Die DCAM GmbH hat über die Bereitstellung eines Lizenz-Updates informiert und der Lizenzmanager befindet sich im Online-Modus.
- **Aktualisieren-Button** links neben dem Online-/Offline-Button klicken.
- Rückmeldung des Lizenzmanagers abwarten.
- Falls das Lizenz-Update erfolgreich eingespielt werden konnte, erscheint eine entsprechende Meldung.

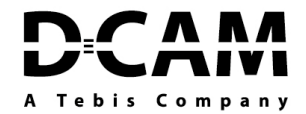

Sollte das Lizenz-Update fehlschlagen oder der Computer keine aktive Internetverbindung haben, muss ein Offline-Update durchgeführt werden. Beim Start des Lizenzmanagers wird ebenfalls automatisch auf bereitgestellte Lizenz-Updates geprüft und diese werden angewendet.

### **Offline**

- Voraussetzung: Die DCAM GmbH hat per E-Mail eine Datei (v2c-Datei) mit dem Lizenz-Update bereitgestellt.
- v2c-Datei auf dem Rechner speichern.
- **Datei-Öffnen-Button** klicken.
- Windows-Explorer öffnet sich.
- Zum abgespeicherten Lizenz- **D** Update navigieren, um dieses anschießend zu öffnen.
- Die Lizenz wird aktualisiert.

Sollte es dabei Probleme geben, muss im Lizenzmanager eine c2v-Datei durch den Button "Update anfordern" erstellt und an die DCAM GmbH gesendet werden.

**Netzwerklizenzen:** Bei Netzwerklizenzen können Lizenz-Updates auch über das Netzwerk hinweg eingespielt werden.

Sollten Probleme bei der Installation oder der Lizensierung auftreten, kontaktieren Sie bitte den DCAM Support.

**Tel.:** +49 / 89 / 818 03 1588 **Mail:** [support@dcam.de](mailto:support@dcam.de)